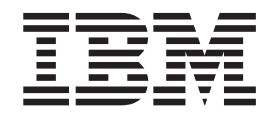

# Better Lender - interaktiv demonstrationsmodel

## **Indholdsfortegnelse**

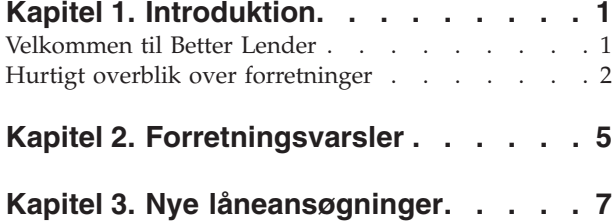

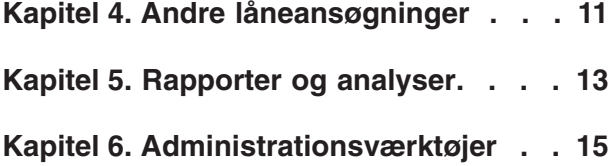

## <span id="page-4-0"></span>**Kapitel 1. Introduktion**

Udvikling af en forretningsovervågningsløsning med IBM® Business Process Manager indebærer to hovedopgaver. For det første skal du udvikle en overvågningsmodel ved hjælp af IBM Business Monitor development toolkit. En overvågningsmodel er dit overvågningsprogram, der behandler de realtidshændelser fra kilder, hvis præstation du vil overvåge. I overvågningsmodellen angiver du logikken for, hvordan præstationsdata skal beregnes ud fra de rå data, der hentes fra disse hændelser, og derefter kan du gøre de beregnede data vedvarende i en database. Denne overvågningsmodel distribueres til din IBM Business Process Manager-server. For det andet skal du oprette dit dashboard i Business Space. Et dashboard er sammensat af en eller flere sider, hvor hver side er sammensat af en eller flere widgetter. Formålet med et dashboard er, at det sætter dig i stand til at præsentere oplysninger, der er behandlet af overvågningsmodellen, på en meningsfyldt måde for forretningsbrugere, som sætter dem i stand til at analysere forretningsproblemer og handle på dem.

Dette er et "Kom godt i gang"-modul, som primært er beregnet til at give en overordnet introduktion til brug af Business Space-dashboards sammen med IBM Business Process Manager-widgetter. Der følger et foruddefineret dashboard med, som du kan bruge til at øve dig på. En overvågningsmodel med navnet MortgageLendingBAMShowcase, som dette dashboard benytter, er skrevet og distribueret til IBM Business Process Manager-serveren. I *[Udvikl overvågningsmodeller](http://publib.boulder.ibm.com/infocenter/dmndhelp/v7r5mx/topic/com.ibm.wbpm.wid.tkit.doc/mme/developingmonitormodels.html)* finder du flere oplysninger om udvikling af overvågningsmodeller. Du kan starte med at læse nedenstående afsnit.

[PDF, der kan udskrives](&topic=welcome_infocenter)

### **Velkommen til Better Lender**

Better Lender er en fiktiv kreditforening, der benytter IBM Business Process Manager til at spore og oprette rapporter om forretningsresultaterne.

Den interaktive demomodel, Better Lender, indeholder en række øvelser, der kan hjælpe dig med at blive bekendt med nogle af funktionerne i de overvågningswidgetter, der findes i Business Space. Du får mulighed for at få vist de forskellige sider med skilleblade i Better Lender og udføre et par opgaver. De oplysninger, du lærer på den ene side, fører til opgaver, du skal udføre på den næste side. Besøg siderne i følgende rækkefølge:

- 1. *Hurtigt overblik over forretninger* opsummerer forretningens tilstand ved hjælp af KPI'er (nøgleindikatorer).
- 2. *Forretningsvarsler* Viser betingelser og varselsbeskeder om visse forretningssituationer, der muligvis kræver yderligere analyse.
- 3. *Ny låneansøgning* Giver dig oplysninger, der kan hjælpe dig med at undersøge de problemer, som du har opdaget på siden Forretningsvarsler.
- 4. *Andre låneprogrammer* Giver detaljerede forekomster om alle de ansøgninger, der har passeret det automatiske lånoprettelsestrin i processen, som er nødvendig for din løbende undersøgelse.
- 5. *Rapporter og analyser* Beskriver, hvordan du kan bruge KPI-historik og -prognose-widgetten og lærer dig, hvordan du konfigurerer og arbejder med rapporter.
- 6. *Administrationsværktøjer* Hjælper dig med at udføre vedligeholdelsesopgaver for Better Lenders varsler og KPI'er.

<span id="page-5-0"></span>Denne side indeholder kombinationer af webapplikationer (widgetter), der konfigureres til at stille indhold til rådighed for flere kilder. Som en Better Lender-professionel skal du bruge widgetterne på hver side til at hente vigtige data (præstationsmetrikker) fra de forretningsprocesser, der aktuelt overvåges.

En KPI, der er vigtig for virksomheden, er antallet af nye lån pr. måned. Ved at bruge widgetterne i Better Lender-pladsen kan du se, når antallet af nye lån i måneden falder under det forventede (mål). Du kan derefter hurtigt undersøge årsagen, hvis nødvendigt, og handle på det for at få antallet af nye lån for måneden tilbage på rette spor.

#### **Hjælp**

Du kan få adgang til hjælp til Business Space ved at klikke på linket Hjælp i toppen af pladsen. For at få vist hjælp om en bestemt widget skal du klikke på pil ned på widgettens titellinje og vælge Hjælp på widgetmenuen.

#### *Tilpas din plads*

Du kan vælge mellem forskellige temaer for at tilpasse din Better Lender-plads. Hvert tema bestemmer farveskema og udseende for siderne i pladsen. Gør følgende for at ændre temaet:

- 1. Klik på **Administrér pladser**.Pladsstyring viser en liste over de pladser, du har adgang til.
- 2. I forbindelse med Better Lender-plads skal du klikke på **Handlinger** > **Redigér indstillinger**.
- 3. Under **Pladstypografi** skal du vælge banktemaet og derefter klikke på **Gem**.
- 4. Når du vender tilbage til Pladsstyring, skal du klikke på linket **Better Lenderplads** for at åbne pladsen.

#### **Hurtigt overblik over forretninger**

I oversigten over forretningens tilstand introduceres du for widgetterne Diagrammer og KPI'er. Diagrammer-widgetten stiller realtidsværdier til rådighed for tre vigtige KPI'er i Better Lender for den aktuelle måned. KPI'er-widgetten viser både måned til dato- og år til dato-beløb, som er kritiske for Better Lenders bundlinje.

#### **Widgetten Diagrammer**

Diagrammer-widgetten kan vise ethvert billede på dit dashboard, der kan indeholde visuelle stikord vedrørende den aktuelle forretningsstatus, som er baseret på de valgte KPI'er. Det første, du skal, er at tilpasse widgettitlen, så den giver mening for Better Lender.

Hvis du vil have vist SVG-diagrammer, skal der være installeret en SVG-fremviser som plugin i standardbrowseren på systemet (typisk Microsoft Internet Explorer). Du kan undersøge, om du har en SVG-fremviser, ved at prøve at åbne en SVGfil med Microsoft Internet Explorer. Hvis diagrammet åbnes i browseren, er systemet konfigureret korrekt. I modsat fald skal du downloade Adobe SVG Viewer fra [http://www.adobe.com/svg/.](http://www.adobe.com/svg/)

**Vigtigt:** Før du kan ændre widgetten eller selve siden, skal du klikke på **Redigér side**, hvorefter widgetpaletten bliver vist. Når du er færdig med ændringerne, skal du gemme siden og klikke på **Afslut redigering** for at fortsætte.

#### *Tilpas widgettitel*

Alle widgetter har et standardnavn, som du kan tilpasse. Gør følgende for at ændre widgettens titel:

- 1. Klik på **Redigér side**, så siden skifter til redigeringstilstand.
- 2. Klik på widgettens menuikon, og vælg **Omdøb**. Vinduet Omdøb vises.
- 3. Revidér navnet til Diagrammer overordnede præstation for måneden, og klik derefter på **Gem**.

I dette eksempel stiller widgetten Diagrammer - Måned til dato-præstationsoversigt en statusoversigt over Better Lender-forretningen for den aktuelle måned til rådighed og viser værdier for følgende KPI'er:

- v Antal gennemførte lån
- Antal nye lån
- Antal lånefejl og -undtagelser

Ved at se på diagrammet kan du se, at der er to problemer i virksomheden. For det første ved du, at virksomheden ikke har nået målet for antal gennemførte lån for måneden. Det behøver ikke at være et alvorligt problem lige nu og her, da det stadig kan være muligt at indhente det. Men du ønsker at forhindre eventuelle forhindringer, du har mulighed for at opdage på et tidligt tidspunkt. For det andet er det samlede antal fejl og undtagelser for højt, hvilket indikerer mulige problemer med enkelte lånesagsbehandlere, som i sidste ende kan påvirke kundetilfredsheden.

#### **Widgetten KPI'er**

KPI'er-widgetten viser målet og den aktuelle status for KPI'er i et farverigt målerformat. Du skal igen tilpasse widgettitlen, så den giver mening for Better Lender.

#### *Tilpas widgettitel*

Gør følgende for at ændre widgettens titel:

- 1. Klik på **Redigér side**, så siden skifter til redigeringstilstand.
- 2. Klik på widgettens menuikon, og vælg **Omdøb**. Vinduet Omdøb vises.
- 3. Revidér navnet til KPI'er overordnet finansiel præstation, og klik derefter på **Gem**.

De nye KPI'er - overordnet finansiel præstation-widgetten indeholder følgende måned til dato- og år til dato-oplysninger:

- v Antal gennemførte lån i alt
- v Gennemsnitligt beløb pr. låneansøgning
- Samlede beløb i kroner for alle låneansøgninger

#### *Hent detaljer*

- 1. Klik på en måler for at få vist detaljer, f.eks. en beskrivelse eller et mål.
- 2. Klik på lukknappen, eller klik på et hvidt område for at forlade vinduet.

#### *Redigér målet for KPI*

Du kan ændre målet for en KPI direkte fra widgetten. På basis af det laveste antal gennemførte lån og de aktuelle økonomiske betingelser kan du reducere målet for KPI'en Samlede måned til dato-beløb for låneansøgninger.

Gør følgende for at ændre målet:

- 1. Fra widgetten KPI'er Overordnet finansiel præstation skal du åbne egenskaberne for KPI'en Samlede måned til dato-beløb for låneansøgninger ved at klikke på ikonen **KPI-egenskaber** (**Fe**).
- 2. Klik på skillebladet **Interval** i vinduet KPI-egenskaber.
- 3. Erstat værdien i feltet **Mål** med 6, og klik på **OK**. Det nye mål for måneden er DKK 6.0.

#### *Vis oplysninger i et andet format*

Du kan få vist dine finansielle nøgledata i forskellige grafiske formater. For at få

vist de tilgængelige formater skal du klikke på hver  $\Box$  **22 00 12**  $\Box$ knap i widgetten KPI'er - Overordnet finansiel præstation.

**Tip:** Flyt musens pilmarkør hen over graferne for at få vist flere oplysninger, f.eks. interval, faktiske værdier og målværdier.

## <span id="page-8-0"></span>**Kapitel 2. Forretningsvarsler**

Siden Forretningsvarsler indeholder et diagram over Better Lenders låneansøgningsproces, en liste over varselsbeskeder, som vedrører låneansøgningsfejl og en liste over aktive låneforekomster. Fra denne side kan du identificere et problem i procesdiagrammet, analysere listen over varsler om fejl vedrørende lån og tilknytte varsler til de aktive låneforekomster.

#### **Diagrammer - Lånebehandlingspræstation**

Widgetten Diagrammer - Lånebehandlingspræstation viser en processtrøm på højt niveau for en låneansøgning i Better Lender. Når en låneansøgning modtages, går den til underprocessen Automatisk oprettelse af lån, hvor alle de nødvendige dokumenter og gebyrer behandles. Lånet går derefter til underprocesserne Processorvalidering og Underskrivning samtidig. Lånet går først til underprocessen Lukning, når det er færdigbehandlet i begge underprocesser. Fra underprocessen Lukning går lånet gennem underprocesserne Finasiering efter lukning og Afsendelse.

For hver underproces er der visse forventninger, der skal opfyldes, hvad angår den gennemsnitlige behandlingstid for en låneansøgning. Hvis en underproces ikke udføres som forventet, skifter den til rød. En rød procesboks i diagrammet er en kraftig visuel indikator for, at der er et problem. I diagrammet kræver Underskrivning opmærksomhed, fordi den forventede gennemsnitlige behandlingstid er overskredet. På forrige side blev du gjort opmærksom på, at målet for antal gennemførte lån ikke er opfyldt. Det kan muligvis skyldes, forsinkelser vedrørende behandling i Underskrivning.

#### **Varsler - Låneansøgningsfejl**

Fra widgetten Varsler kan du få vist varselsbeskeder vedrørende foruddefinerede forretningssituationer. Et eksempel på en foruddefineret forretningssituation i Better Lender er, f.eks. når forventningerne til overholdelse af gebyrer ikke imødekommes. Når de anslåede gebyrer, også kaldet hævegebyrer, overstiger de faktiske gebyrer med mere en vis procentdel, genereres en varselsbesked. Widgetten Varsler - Låneansøgningsfejl viser varselsbeskeder, der er genereret på basis af foruddefinerede kriterier for låneansøgningsfejl. Et af Better Lenders mål er at minimere antallet af disse låneansøgningsfejl. Men som du har erfaret på forrige side, så er målet for denne måned ikke nået.

**Vigtigt:** Før du kan ændre widgetten eller selve siden, skal du klikke på **Redigér side**, hvorefter widgetpaletten bliver vist. Når du er færdig med ændringerne, skal du gemme siden og klikke på **Afslut redigering** for at fortsætte.

#### *Læs varsler*

Varslerne med rød tekst er ikke læst. Udfør følgende handlinger:

- 1. Klik på et varsel med rød tekst i listen. Der åbnes et vindue, der indeholder oplysninger om varslet.
- 2. Klik på **Luk** for at lukke vinduet. Farven på varslet skifter til sort, hvilket angiver, at varslet er læst.

#### *Organisér dine varsler*

Du kan udføre en hvilken som helst af følgende handlinger for at organisere din varselsliste:

- v Klik på **Markér som læst** for at angive, at du set varslet. Farven på varslet skifter til sort.
- v Hvis du vil angive, at et varsel stadig kræver opmærksomhed, skal du markere afkrydsningsfeltet ud for varslet og derefter klikke på **Markér som ulæst**. Farven på varslet skifter fra sort til rød.
- v Hvis du vil sende en kopi af varslet til en anden bruger, skal du markere afkrydsningsfeltet ud for varslet og derefter klikke på **Videresend varsel**.
- v Hvis du vil fjerne varslet fra listen, skal du markere afkrydsningsfeltet ud for varslet og derefter klikke på **Fjern**.

I denne opgave skal du sende et varsel til anden bruger ved at markere afkrydsningsfeltet ud for det, klikke på **Videresend varsel** og derefter angive brugernavnet admin. Klik derefter på **OK**.

#### **Forekomster - Aktive lån**

I forretningsovervågning er en *forekomst* en specifik sammensætning af data, som IBM Business Process Manager behandler. I Better Lender er en specifik låneansøgning en forekomst. Widgetten Forekomster - Aktive lån viser en liste over aktive lån (lån, der endnu ikke er gennemførte) og specifikke metrikker, f.eks. kronebeløbet for hvert lån. Her lærer du om ansøgningsfejl ved at konfigurere widgetten Forekomster - Aktive lån til at dele oplysninger med widgetten Varsler - Låneansøgningsfejl.

#### *Vis delt indhold*

Fra listen over varsler i widgetten Varsler - Låneansøgningsfejl fremgår det, at de fleste varsler er relateret til fejl i forbindelse manglende overholdelse af gebyrer. Gør følgende for at undersøge hvorfor:

1. Find et varsel, der vedrører manglende overholdelse af gebyr, og klik derefter

på i kolonnen Varslingskilde. Widgetten Forekomster - Aktive lån viser oplysninger om det lån, der er årsag det pågældende varsel.

- 2. Blad gennem kolonnerne, til du ser navnet på lånesagsbehandleren (Robert Grøn), og klik derefter på **Gendan oprindeligt indhold**.
- 3. Vend tilbage til listen over varsler i widgetten Varsler Låneansøgningsfejl, og gentag trin 1.
- 4. Blad over til navnet på lånesagsbehandleren, og navnet Robert Grøn vises igen.
- 5. Klik på **Gendan oprindeligt indhold**.

Du har nu opdaget, at de fleste fejl vedrørende manglende overholdelse af gebyrer opstår i forbindelse med lån, som Robert Grøn håndterer.

## <span id="page-10-0"></span>**Kapitel 3. Nye låneansøgninger**

Når du har gennemgået varslerne, har du to hovedbekymringer: Fejl i tegningsresultater og gebyroverholdelse. Nu vil du undersøge de dårlige tegningsresultater og finde ud af, hvorfor der er mange gebyroverholdelsesvarsler.

#### **KPI'er - Måned til dato-låneundtagelser**

Brug widgetten KPI'er - Måned til dato-låneundtagelser til at spore, hvor mange fejl der er forårsaget af nye lån. Målet er at have få fejl. Herfra kan du se, at KPI'en vedrørende gebyroverholdelsesfejlen ligger over grænseværdien. Det er i overensstemmelse med dine tidligere konklusioner vedrørende lånefejl.

**Vigtigt:** Før du kan ændre widgetten eller selve siden, skal du klikke på **Redigér side**, hvorefter widgetpaletten bliver vist. Når du er færdig med ændringerne, skal du gemme siden og klikke på **Afslut redigering** for at fortsætte.

#### *Vis KPI-intervaller*

En KPI-måler eller -søjle er opdelt i en sæt intervaller. Et interval defineres ved hjælp af start- og slutværdier, f.eks. fra 1000 til 5000. En KPI-værdi falder i et af KPI-intervallerne. I widgetten KPI'er - Måned til dato-låneundtagelser vises intervallerne med forskellige farver i hver KPI-søjle.

- 1. Vælg søjlen Month-to-Date Fee Compliance Failures KPI og peg med musen på farven længst til venstre. Du får vist følgende pegefølsomme tekst: "Fremragende 0 – 2". Fremragende er navnet på intervallet, hvor 0 er startværdien, og 2 er slutværdien.
- 2. Fortsæt med at flytte musen til højre. Når du kommer forbi en anden farve, vises en ny intervaldefinition. Du får vist følgende intervaller: Meget god, God, Dårlig og Meget dårlig.

#### *Konfigurér KPI-historikken*

Nu vil du konfigurere KPI-historik for KPI'en Month-to-Date Fee Compliance Failures med henblik på at spore adfærden for dens værdier, så du har nogle historiske data at analysere senere.

1. I rækken Month-to-Date Fee Compliance Failures KPI skal du klikke på ikonen

Historik og prognose ( $\left| \mathcal{N} \right|$ ).

- 2. I vinduet KPI-historik og -prognose skal du markere **Spor historiske data for denne KPI**, hvis det ikke allerede er aktiveret.
- 3. Desuden vil du beregne historikken med tilbagevirkende kraft for denne KPI, så du kan inkludere tidligere data. Vælg **En måned** for tidsperioden, og klik på **Erstat eksisterende historikdata med disse oplysninger**.
- 4. Klik på **Beregn**, og klik derefter på **OK**.

#### *Opret et varsel*

I widgetten KPI'er - Måned til dato-låneundtagelser kan du oprette dit eget varsel baseret på en KPI. Dit mål er at sikre, at gebyroverholdelsesfejlene ikke overstiger intervallet "God". Hvis det sker, ønsker du at blive underrettet øjeblikkeligt.

Udfør følgende trin for at oprette et varsel:

1. I rækken Month-to-Date Fee Compliance Failures skal du klikke på ikonen

Varselsstyring ( ) under kolonnen **Handlinger**.

- 2. Klik på **Nyt varsel** i vinduet til varselsstyring.
- 3. Angiv følgende varselsnavn: Fee compliance failures worsen.
- 4. Angiv følgende beskrivelse: Month-to-date fee compliance failures have increased further beyond the Good range.
- 5. Under **Betingelser** skal du sikre, at Month-to-Date Fee Compliance Failure er anført i kolonnen **KPI-navn**.
- 6. I kolonnen **Betingelse** skal du klikke på teksten "Klik for at vælge betingelse" og derefter klikke på pil ned for at få vist betingelsesmenuen. Vælg **Over interval**.
- 7. I kolonnen **Værdi** skal du klikke på teksten "Klik for at vælge værdi" og derefter klikke på pil ned for at få vist værdimenuen. Vælg **God**.
- 8. Under **Tidsangivelse** skal du angive følgende værdier, så betingelsen vælges for hver dag begyndende i dag, og så du kun bliver underrettet én gang, når betingelsen er opfyldt.
	- v **Hvor ofte skal betingelser kontrolleres**: Dage, 1
	- v **Hvornår skal beskeder starte**: Vælg dags dato, og vælg din tidszone.
	- v **Beskedfrekvens**: Kun en gang, når betingelsen er opfyldt
- 9. Klik på skillebladet **Varselsindhold**. Det er her, du kan se varslets indhold og valgfrit indtaste din egen meddelelse.
- 10. Klik på skillebladet **Besked**. Det er her, du kan vælge beskedmetoder og tilføje modtagere. Indstillingen **Dashboard** er valgt som standard for beskedmetoderne. Det betyder, at når betingelsen er opfyldt, modtager du varslet på dashboardet.
- 11. Klik på **OK** for at gemme varslet. Der vises en meddelelse, der bekræfter, at varslet er oprettet korrekt.
- 12. Klik på **OK**. Det nye varsel vises på listen over varsler for KPI'en Month-to-Date Fee Compliance Failures.
- 13. Du vender tilbage til widgetten KPI'er Måned til dato-låneundtagelser ved at klikke på **Luk**.

#### **Forekomster - Nye realkreditlån**

Widgetten Forekomster - Nye realkreditlån viser en liste over alle de nye lån. Tidligere konstaterede du, at lånesagsbehandleren (loan officer) Robert Gump havde det højeste antal gebyroverholdelsesfejl, så du ønsker at sortere denne liste efter lånesagsbehandler.

#### *Aktivér sorteringsfunktionen for en kolonne*

- 1. Klik på **Redigér side**, så siden skifter til redigeringstilstand.
- 2. I widgetten Forekomster Nye realkreditlån skal du klikke på **Redigér indstillinger**.
- 3. Klik på skillebladet **Sortér**.
- 4. Flyt **Loan Officer**-metrikken fra listen **Tilgængelig** til listen **Valgt**, og klik derefter på **OK** for at vende tilbage til widgetten.
- 5. Du sorterer listen med lånesagsbehandlere (loan officer) i stigende eller faldende rækkefølge ved at placere musens pilmarkør i **Loan Officer**-kolonneoverskriften og klikke på sorteringsikonen.

I den sorterede liste bemærker du, at de lån, der tilhører den nye medarbejder, Robert Gump, ser ud til at være store lån, også kaldet *jumbolån*. Det er ikke normal procedure, at nye medarbejdere ejer jumbolån.

Derefter bevæger du dig ned i hierarkiet til en af Robert Gumps forekomster af jumbolån for at få flere oplysninger. Efter du har set flere oplysninger om hans lån, bekræfter du, at hans gebyroverholdelse bestemt ligger uden for de forventede målsætninger.

#### *Få flere oplysninger*

Nu hvor du ved, at Robert Gump har mange gebyroverholdelsesfejl, og at han har mange jumbolån i sin portefølje, hvilket er usædvanligt for en lånesagsbehandler (loan officer), der er ny i virksomheden, kan du få flere oplysninger om Robert Gumps jumbolån i widgetten Forekomster - Nye realkreditlån.

Udfør følgende trin for at bevæge dig ned i hierarkiet og få flere oplysninger:

1. Gør følgende i forbindelse med det lån, du vil gennemgå: Gå til kolonnen **Loan**

**Setup Details**, og klik på ikonen **Vis underordnede forekomster** ( ). Der vises flere oplysninger om låneforekomsten.

- 2. På widgetmenuen skal du vælge **Opfrisk** for at vende tilbage til listen.
	- Hvis du undersøger andre lån i Robert Gumps portefølje, finder du de samme gebyroverholdelsesspørgsmål og konstaterer, at der er et problem, der skal tages op. Du kan f.eks. give denne lånesagsbehandler (loan officer) uddannelse i gebyroverholdelse.
- 3. Klik på **Afslut redigering** for at gemme siden og fortsætte til næste skilleblad.

## <span id="page-14-0"></span>**Kapitel 4. Andre låneansøgninger**

Siden Andre låneansøgninger indeholder detaljerede forekomster af alle aktive låneansøgninger i de seneste tre måneder, som ligger ud over underprocessen for automatisk oprettelse af lån. Du kan også tilføje datafiltre for at begrænse dine forekomster til dem, der interesserer dig. Du kan også bruge widgetterne på denne side til at få flere oplysninger, der kan hjælpe dig med at bestemme, hvad du videre skal gøre for at løse de aktuelle problemer.

#### **Forekomster - Igangværende lån**

Widgetten Forekomster - Igangværende lån viser alle de aktive lån i Better Lenderlånesystemet. Det omfatter alle de lån, der er igangsat i den indeværende måned, og som ikke er gennemført, men som allerede har været gennem den automatiske oprettelse af lån.

**Vigtigt:** Før du kan ændre widgetten eller selve siden, skal du klikke på **Redigér side**, hvorefter widgetpaletten bliver vist. Når du er færdig med ændringerne, skal du gemme siden og klikke på **Afslut redigering** for at fortsætte.

#### *Filtrér listen*

En anden måde kun at få vist specifikke forekomster på er at filtrere listen med forekomstdata.

Udfør følgende trin for at filtrere forekomstdata:

- 1. På widgetmenuen Forekomster Igangværende lån skal du vælge **Redigér indstillinger**. Konfigurationsindstillingerne vises.
- 2. Vælg skillebladet **Filter**.
- 3. Klik på **Tilføj** for at tilføje et nyt datafilter.
- 4. I kolonnen **Metrik** skal du vælge **Loan Status**.
- 5. I kolonnen **Operator** skal du vælge **er lig med**.
- 6. I kolonnen **Værdi** skal du angive Processor Validator and Underwriting.
- 7. Klik på **Anvend**. Forekomstværdierne opfriskes.
- 8. Klik på **OK**.

#### **Forekomster - Nedbrud af behandlingstid for gennemførte lån**

Nu er du klar til yderligere at undersøge den faktiske behandlingstid for både Processor Validator and Underwriting-underprocesserne. Widgetten Forekomster - Nedbrud af behandlingstid for behandlede lån indeholder detaljerede oplysninger om behandlingstiderne for hvert enkelt gennemført lån i hver enkelt underproces. Ved at gennemgå disse oplysninger kan du få nogle historiske datapunkter, som kan være nyttige i forbindelse med en analyse af det aktuelle problem.

#### *Konfigurér skærmbilledet med forekomster*

I widgetten Forekomster - Igangværende lån så du, at de fleste af lånene i Processor Validator and Underwriting-tilstandene var ejet af Gerald Mander, som er lånesagsbehandler (loan officer). Du vil gerne vide, om dette også har været mønstret

før i tiden. Men widgetten Forekomster - Nedbrud af behandlingstid for behandlede lån har ikke en Loan Officer-kolonne.

Udfør følgende trin for at tilføje en kolonne:

- 1. På widgetmenuen Forekomster Nedbrud af behandlingstid for gennemførte lån skal du vælge **Redigér indstillinger**. Konfigurationsindstillingerne vises på skillebladet **Vis/skjul**.
- 2. Under **Vælg de kolonner, der skal vises**, skal du flytte Loan Officer fra listen **Tilgængelig** til listen **Valgt**.
- 3. Brug pil op og pil ned til at angive, hvor kolonnen skal vises.
- 4. Klik på **OK**. Listen viser den ekstra kolonne.

Dit næste mål er at finde ud af, om Gerald Mander er længst tid om at gennemføre Processor Validator- eller Underwriting-underprocesserne. Hvis du finder ud af det, kan du eventuelt finde årsagen til problemet, hvis du kan knytte forbindelse mellem validator- og underwriting-behandlerne for Gerald Manders lån. Du kan indsnævre mulighederne til bestemte behandlere.

#### *Sortér data i kolonner*

Udfør følgende trin for at konfigurere widgetten Forekomster - Nedbrud af behandlingstid for gennemførte lån, så den kan sorteres på basis af enhver kolonne:

- 1. Klik på **Redigér side**, så siden skifter til redigeringstilstand.
- 2. På widgetmenuen Forekomster Nedbrud af behandlingstid for gennemførte lån skal du vælge **Redigér indstillinger**.
- 3. Klik på skillebladet **Sortér**.
- 4. Under **Vælg de kolonner, du ønsker skal understøtte sortering** skal du vælge

alle metrikker ved at klikke på knappen **Vælg alle metrikker** (**Fille metrikker** (**III)**. Alle metrikker flyttes fra *Tilgængelig* til *Valgt*.

- 5. Klik på **OK** for at gemme ændringer og vende tilbage til widgetten.
- 6. Flyt musens pilmarkør hen over hver kolonneoverskrift for at få vist de sorterings- og filtreringsindstillinger, der er til rådighed.

Du bemærker også, at mellem de to underprocesser tager Underwriting-tilstanden konsekvent længere tid end Processor Validator-tilstanden. Du ønsker at undersøge dette yderligere sammen med Underwriting-chefen, og derfor eksporterer du dataene til en CSV-fil (comma separated values), så chefen kan oprette et regneark.

## <span id="page-16-0"></span>**Kapitel 5. Rapporter og analyser**

Fra siden Rapporter og analyser kan du få vist rapporter om Better Lenders forretningsresultater og eksportere oplysningerne og oprette en PDF-fil eller et regneark. Ved hjælp af widgetterne Rapportfremviser og KPI-historik og -prognose kan du analysere præstationsdata på mange forskellige måder.

**Bemærk:** Konfigurér din browser til at tillade pop op-vinduer, inden du udfører nogen opgaver på denne side.

#### **Rapportfremviser - Samlede månedlige beløb for gennemførte lån**

På siden Hurtigt overblik over forretninger kan du fra widgetten KPI'er - Overordnet finansiel præstation se, om år til dato-beløbene stadig ligger inden for forventningerne for det pågældende tidspunkt på året. Du er bekymret for måned til datobeløbene. Det årlige beløb for gennemførte lån er Better Lenders vigtigste præstationsindikator, men det er vigtigt, at de månedlige mål opfyldes, for at præstationen ved årets afslutning er tilfredsstillende. Widgetten Rapportfremviser - Samlede beløb for gennemførte lån indeholder oplysninger om det samlede beløb for gennemførte lån for måneden og for året.

Ved hjælp af widgetten Rapportfremviser - Samlede beløb for gennemførte lån kan du få en overordnet indsigt i virksomhedens resultater hver måned.

#### *Skift diagramtype*

Widgetten Rapportfremviser - Samlede månedlige beløb for gennemførte lån viser som udgangspunkt et diagram med søjlegrafer. Hvis du vil ændre diagramtypen til et linjediagram, skal du højreklikke på søjlegrafen og vælge **Skift fremvisningstype** > **Linjediagram**.

#### *Vis aktuelle værdier*

Hvis du vil have vist det faktiske beløb for gennemførte lån for hver måned, skal du bevæge musemarkøren hen over hvert datapunkt på grafen. Pegeteksten viser de aktuelle beløb.

#### *Udskriv rapporten*

Hvis du vil udskrive dette snapshot af rapporten, skal du vælge **Handlinger** > **Eksportér til** > **PDF** (eller vælg det format, du foretrækker).

#### **KPI-historik og -prognose - KPI-analyse**

Widgetten KPI-historik og -prognose - KPI-analyse sætter dig i stand til at analysere KPI-værdier over tid og forudsige, hvordan tendensen vil være i fremtiden. Hvis du f.eks. vil vide, hvordan KPI'en Samlede beløb for gennemførte lån har klaret sig tidligere med udgangspunkt i, at den ikke klarer sig godt i dag. Aktuelt viser widgetten KPI-historikken for denne KPI over en periode på et år. Du kan ændre tidsrammen ved at vælge en af knapperne for fast interval oven over grafen, eller du kan angive et specifikt tidsinterval ved hjælp af valgfunktionerne for startog sluttidspunkt. Desuden kan du ændre, hvor ofte du ønsker at vise datapunkterne, f.eks. hver time eller dagligt. Du er specifikt interesseret i de daglige KPIværdier siden årets start. Klik på **ÅTD**, og sørg for at vælge **Hver dag** for **Vis datapunkter**.

Når en side vises i redigeringstilstand, kan du ændre widgetindstillingerne og vælge, hvilken KPI der skal vises, hvilken prognosemodel der skal bruges, og hvor meget historik der skal vises som standard.

Ved hjælp af widgetten KPI-historik og -prognose - KPI-analyse kan du forudsige tendenserne for KPI-værdier. Når KPI-prognose er konfigureret, og dataene er tilgængelige, vises prognoseværdierne som diskrete punkter i grafen. Bemærk, at KPI-prognoser opfriskes hver time, så prognoserne er muligvis ikke tilgængelige, umiddelbart efter modellen er distribueret.

#### **Rapportfremviser - Lånanalyse**

I widgetten Rapportfremviser – Låneanalyse er der en måling samt dimensioner, du kan anvende til at analysere lån yderligere. En *måling* er en beregning, der er baseret på rå data. En måling peger på en metrik, såsom et lånebeløb, og angiver en aggregeringsfunktion, f.eks. et gennemsnit eller en sum. Målinger omdanner forekomstoplysninger til nyttig information, såsom gennemsnitligt lånebeløb eller det samlede antal låneansøgninger.

#### *Vis individuel præstation ved hjælp af målinger*

Gør følgende for at anvende målinger til at analysere de individuelle lånesagsbehandleres præstationer:

- 1. Vælg **Samlede antal låneansøgninger** i feltet **Målinger**. Som standard vises det samlede antal låneansøgninger for alle dine lånesagsbehandlere.
- 2. For at få vist fordelingen af disse låneansøgninger hos de forskellige lånesagsbehandlere skal du højreklikke på **Lånesagsbehandler (Alle)** i gitteret og vælge **Drill-down**. Du kan se fordelingen hos Gert Møller, Joan Sørensen og Robert Gump.

#### *Drill-down til låneprocestilstand*

Gør følgende for at foretage yderligere analyse på basis af en ekstra dimension. Her er "lånesagsbehandler" en dimension. En anden dimension er låneprocestilstanden.

- 1. Ved at foretage drill-down vises fordelingen af låneansøgninger blandt de tre lånesagsbehandlere.
- 2. Højreklik på **Lånesagsbehandler (Alle)** i gitteret, og vælg **Drill-down**.

For hver sagsbehandler vises fordelingen af deres lån på basis af status for hvert lån. Gert Møller har de fleste ansøgninger i tilstanden Processorvalidering og Underskrivning.

Du kan vælge andre målinger til at udføre lignende typer analyse ved at vælge **Handling** > **Redigér rapport**, og derefter kan du i rapportens redigeringsvindue ændre standardmålingen for søjlegrafen og gitteret ved at trække en måling fra målingstræstrukturen i højre side til søjlegrafen og gitteret.

## <span id="page-18-0"></span>**Kapitel 6. Administrationsværktøjer**

Fra siden Administrationsværktøjer kan du udføre vedligeholdelsesopgaver for Better Lender-varsler og KPI'er med widgetterne Varselsstyring og KPI-styring.

#### **Widgetten Varselsstyring**

Brug widgetten Varselsstyring til at abonnere eller ophæve abonnementet på varselsbeskeder og få et varsel sendt til din indbakke, personsøger eller mobiltelefon.

**Vigtigt:** Før du kan ændre widgetten eller selve siden, skal du klikke på **Redigér side**, hvorefter widgetpaletten bliver vist. Når du er færdig med ændringerne, skal du gemme siden og klikke på **Afslut redigering** for at fortsætte.

#### *Ændring af indstillinger for alarmabonnement*

Du bekymrer dig om gebyroverholdelsen og ønsker at blive underrettet så hurtigt som muligt, hvis forventningerne til gebyroverholdelse ikke overholdes. Du kan eventuelt ikke få adgang til et dashboard (f.eks. siden Forretningsvarsler) i Better Lender-området, når du ikke er på kontoret, så derfor ønsker du at blive underrettet via e-mail eller telefon og også fra et dashboard. Sådan konfigurerer du dine indstillinger for varselsabonnementer:

For Gebyroverholdelsesvarsel skal du markere afkrydsningsfelterne for **Dashboardvarsel**, **Mobiltelefon** og **E-mail** og derefter klikke på **Gem**.

#### **Widgetten KPI-styring**

Brug widgetten KPI-styring til at definere, kopiere og ændre KPI'er, vise KPI-egenskaber, vise og opretter varsler for KPI'er og konfigurere indstillinger for indsamling af historik- og prognosedata.

#### *Vis en liste med KPI'er for en bestemt model*

Du kender allerede nogle af Better Lenders måned til dato- og år til dato-KPI'er, men du vil gerne se, hvilke andre KPI'er der findes. Gør følgende:

- 1. I feltet **Model** skal du vælge Better Lender BAM Showcase.
- 2. Hvis du vil have vist alle de KPI'er, der er defineret for denne model, skal du i feltet **Version** vælge Alle. En liste over KPI'er vises.

#### *Skift farve for et interval*

- 1. Vælg KPI'en **Year-to-Date Number of Completed Loans**, og klik derefter på **Handlinger** > **Egenskaber**. Vinduet KPI-egenskaber vises.
- 2. Vælg skillebladet **Interval**.
- 3. For intervallet Very Low skal du klikke på farveprøven for at få vist farvepaletten. Vælg en gul farve, og klik på **OK**.
- 4. Klik på **Anvend**, og vælg derefter skillebladet **Prøve** for at få vist, hvordan måleren vil se ud fra et widgetskærmbillede.
- 5. Klik på **OK** for at lukke vinduet KPI-egenskaber.

*Opret en prognosemodel*

- 1. Mens du stadig bruger modellen Better Lender BAM Showcase, skal du vælge KPI'en **Month-to-Date Average Amount of Loan Application (in thousands)** og derefter klikke på **Handlinger** > **Historik og prognose**.
- 2. Under **KPI-historik** skal du vælge **Spor historiske data for denne KPI** og derefter klikke på **Anvend**.
- 3. Markér **Aktivér KPI-prognose på basis af de historiske data for denne KPI**, og klik derefter på **Ny model**. Vinduet Prognosemodeldefinition vises.
- 4. Angiv oplysninger om prognosemodellen:
	- a. I feltet **Modelnavn** skal du angive Month-to-Date Average Amount of Loan Apps Prediction
	- b. Under **Prognosedatapunkter** skal du vælge **En gang om dagen**.
	- c. For **Prognoseperiode** skal du skrive 180 og derefter klikke på **OK** for at gemme prognosemodellen. Den nye modelnavn vises på listen over modeller.
	- d. Klik på **OK** for at vende tilbage til KPI-styring.

Gå til KPI-historik og -prognose for at få et prognosediagram vist.

**Bemærk:** Når du opretter en prognosemodel, før du aktiverer indstillingen **Aktivér KPI-prognose på basis af de historiske data for dette KPI**, kan det vare op til en time, før du kan se data fra widgetten, fordi data uploades til IBM Business Process Manager-serveren en gang i timen.